## **How to Modify the KAN Website**

To modify the KAN website you need a free Weebly account, and you need permission to edit. The following people have editing permission on Weebly :

- Brian Staples (CHNA)
- Bea Nahon
- **Lisa McConnell**
- **Karen Story**
- **Chris Kagen**
- **Janet Pruitt**
- Bill Blanchard

## **To Upload Agendas, Minutes, or other Files**

- 1. Go to https://www.weebly.com/home/
- 2. Sign up for an account if you don't have one
- 3. Sign in to your account
- 4. You should see "Kirkland Alliance of Neighborhoods" near the top. Click on Edit Site:

Kirkland Alliance of Neighborho... 4

5. Put the cursor in front of the top entry on either the Agenda list or the Minutes list, and press Return.

**Edit Site** 

6. Move the cursor to the new, blank line and type the new date: May 10, 2017

April 12, 2017

7. Triple click the new entry to select it, then click the link icon:

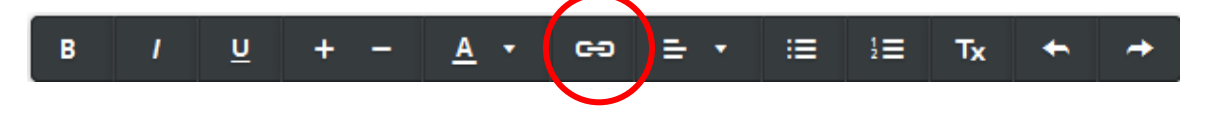

8. Select File:

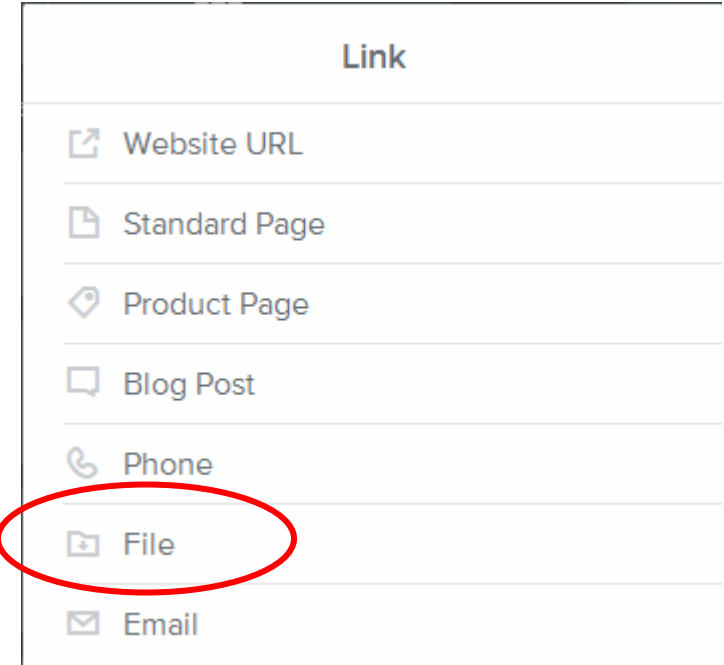

- 9. Select + Upload New
- 10. Browse to locate the desired file, then click Open.
- 11. When the file is done uploading, click anywhere outside the upload window to make it disappear:

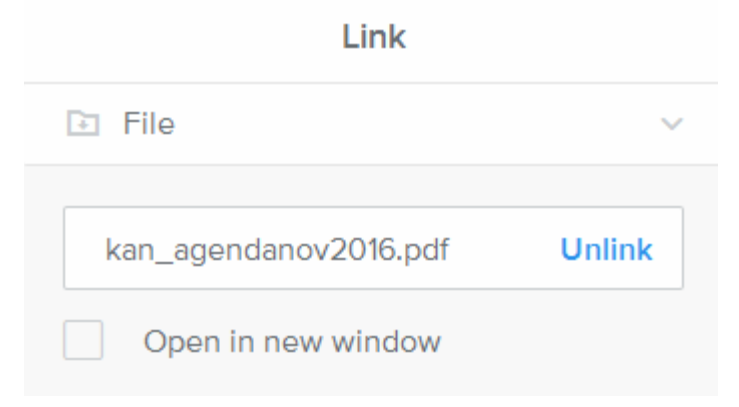

12. Click on the new link and a blue box like this appears:

Go to file: kan\_agendanov2016.pdf - Change - Remove x

13. Confirm that the correct file name is displayed.

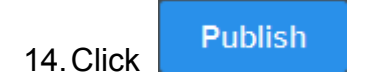

- 15. Click the http://kirklandkan.org/ link that appears and verify that the changes are displayed correctly.
- 16. Hover the mouse over both the new and old file links to make sure that the correct file name is displayed in the lower left corner of the browser window.

## **To Update an Existing Document**

If an existing document gets updated, or you want to replace draft minutes with final minutes:

1. Click on the link you'd like to update and a blue box like this appears:

Go to file: kan agendanov 2016.pdf - Change - Remove x

2. Click Change and choose the new document you'd like to upload to replace the existing document.

## **To Edit the Website Content**

To add or modify text:

- 1. Type the new text
- 2. Click Publish
- 3. Verify the changes on the KAN website

Remember to change the meeting date each month and update the meeting location if it changes.